keyboard and mouse actions with a slight delay. When moving the local cursor on screen you will notice the remote cursor will have a slight motion delay. This delay will vary depending on your connection speed and available bandwidth.

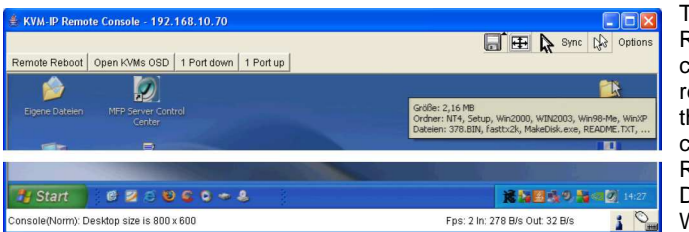

The upper part of the Remote Console window contains a control bar. The remote command buttons on the left side can be configured except for the Remote Reboot (CTRL-ALT-DELETE).

When viewing the icons on the right side you will see the

current state of the Remote Console and be able to adjust the local Remote Console settings. There are several options to choose from, below is an introduction to the most important ones. Please refer to the User Manual for further options and information.

## **Auto Adjust button**

If the video display is poor quality or distorted in some way, click this button and wait a few seconds while the KVM over IP Switch adjusts itself for the best possible video quality.

#### Sync **Sync mouse**

Choose this option in order to synchronize the local AND remote mouse cursors. If the mouse does not synchronize, select Intelligent **Sync** from the **Mouse Handling** sub menu of the Remote Console **Option** menu.

#### **Video Settings (from within the Options Menu)**

This opens a new window from which you can adjust brightness, contrast etc. of the displayed picture in the Remote Console window.

#### **Remote Access via VNC**

VNC access does not require Java. Most widely-used VNC viewers can be used. For instance, TightVNC has been successfully tested. For Real VNC, the video must be set to colour mode 3 or Full, other VNC viewers, i.e. UltraVNC, may require other extra settings.

VNC clients show a similar window of the remote computer on the local desktop. Note that you must first activate the VNC server in the configuration.

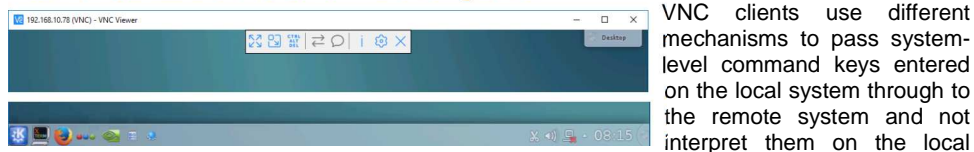

level command keys entered on the local system through to the remote system and not interpret them on the local

system. I.e. UltraVNC uses the scroll lock key to enable the pass-through function, please note that in this case the scroll lock command cannot be used to switch ports on the KVM switch and therefore on the KVM switch you must set another hotkey.

Please study your individual VNC client options to understand the possible configurations and adjust the settings accordingly. Quick Installation is now complete. Refer to the full User Manual on the supplied CD for more information about the advanced features of the KVM over IP Access Switch!

# **KVM over IP Switch Classic <b>Quick Start Guide**

**This Quick Start Guide provides a brief introduction to the KVM over IP Switch Classic and shows you how to quickly set up the device for use. For more detailed operation instructions please consult the full User Manual on the supplied CD.** 

#### **Package Contents**

- **KVM over IP Switch Classic**
- Rubber feet & rack mounting kit
- Power supply 100-240VAC / 12VDC
- RS232/RJ45 Serial cable
- KVM combo cable PS/2 & VGA
- USB A to Mini-B Cable
- **Software & User Manual CD**
- **Cuick Start Guides**

#### **Introduction:**

The KVM over IP Switch Classic provides remote KVM over IP access to a computer or KVM switch including BIOS level access. It converts all keyboard, video and mouse signals and transmits them as TCP/IP signals over your LAN/WAN connection. The remote computer or KVM switch may be accessed from any computer connected to your network.

The IP KVM Switch can be accessed via a web browser and via dedicated software tools included with the product. It uses secure encrypted sessions and password authentication. Please note that KVM over IP does not operate in a "real time" environment and that some degree of time delay will occur due to limiting factors such as available bandwidth and network traffic.

#### **Installation:**

Before you install the IP KVM switch ensure all connected devices are switched off and the power supply is unplugged. The IP KVM Switch is installed in between your computer or KVM switch and its console. For keyboard and mouse you may use PS/2 or USB connections, the IP KVM Switch offers both options. Use the supplied 3in1 KVM combo cable to connect your local monitor and PS/2 mouse and keyboard to the IP KVM Switch ports labeled Local. Connect your local USB mouse and keyboard to the USB ports labeled USB located below the RJ45 ports.

If you want to use USB keyboard and/or mouse or wish to use the USB Virtual Storage feature, then connect the supplied USB cable to your computer or KVM Switch and the IP KVM Switch. Connect the 3in1 KVM cable fixed on the IP KVM Switch to your computer or KVM switch. Finally connect the IP KVM Switch to your network via RJ45 cable and reconnect the power supply.

#### **Initial Configuration:**

By factory default, the IP KVM Switch is configured to a fixed IP. It is recommended that you configure a fixed IP assignment to the MAC address for your DHCP server. You

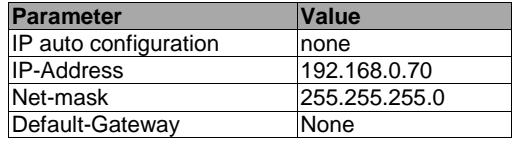

can find the unit's specific MAC address details on the printed label on the underside of the IP KVM Switch.

**Use the configuration tool PSETUP included on the supplied CD to change the network settings of the IP KVM Switch and to configure it.**

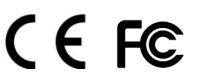

#### **IP KVM Switch Setup Tool**

Connect the KVM over IP Switch Classic to your computer either via a local network, or via USB. If you use a USB connection Windows will detect the KVM over IP Switch Classic as a 'Removable Disk' and an appropriate drive letter will be assigned.

Start the setup tool from the CD ROM.

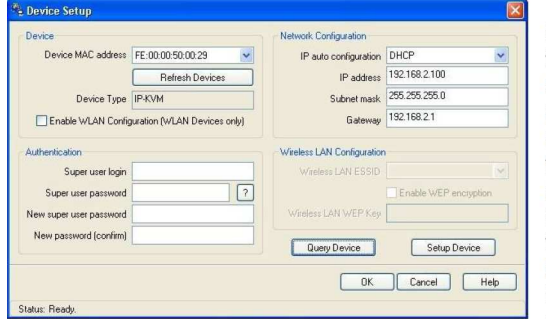

On the upper left corner,

p osetup

the MAC address of the IP KVM Switch is displayed. To detect the MAC address, press the **Refresh Devices** button. The displayed MAC address should correspond to the printed address shown on the label on the base of the IP Switch.

On the lower right corner of the window, there are two buttons: **Query Device** and **Setup Device**. Press the **Query Device**  button to display the preconfigured values of the network configuration. The values

are displayed in the text fields located above. If necessary, adjust the network settings to your needs. To save the changes enter a user login and a password (the default user name is **super**, the default password is **pass**) and then press the **Setup Device** button.

When set to the required network settings of your network the IP KVM Switch is ready to be used. To make it accessible from the internet in your router the ports 443 (SSL) and 80 have to be forwarded for the IP address of the IP KVM Switch.

## **Log In and Configuration**

The KVM over IP Switch can be entirely managed using a standard web browser. Direct your web browser to the address of your IP KVM Switch.

**Example:** Type the following in the address line of your browser when establishing a secured connection: **https://<IP address of IP KVM Switch>** 

This will lead you to the IP KVM Switch login page as shown:

The IP KVM Switch has a built-in super user account that has all the permissions enabled to administrate your IP KVM Switch:

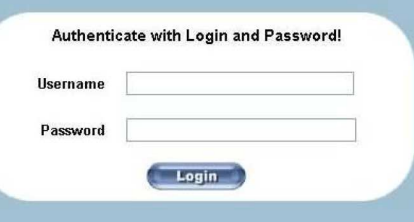

**Login name super (factory default) Password pass (factory default)**

Once logged into the IP KVM Switch successfully, the main page appears and the IP KVM Switch will ask you to change the password of the user "super".

**IMPORTANT:** Change the super user password immediately after you have installed your IP KVM Switch. Failing to change the password for the super user is a severe security risk and could result in unauthorized access to the IP-KVM and to the host system including potential damage and loss of data! Please also make sure to store your new password in a secure place where it always can be looked up!

When completed the main administration and configuration page will appear.

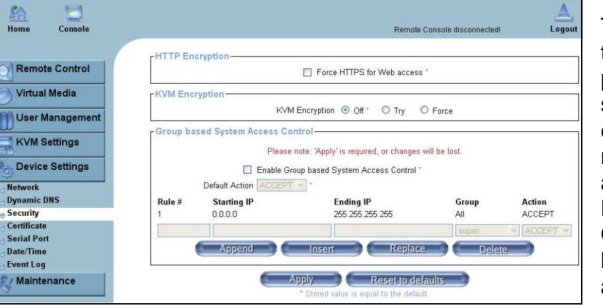

To further increase security over the simple Login/Password procedure you may wish to activate secure https access and also KVM encryption. To do so select the menu "Device Settings / Security" and select the option "Force HTTPS" and/or "KVM encryption". Once https and KVM encryption have been enabled then only https access to the IP-KVM will be possible and you will have to

accept the https certificates in all browsers accessing the IP-KVM.

In the KVM Setting menu Keyboard/Mouse set the correct keyboard language and enable the VNC server in the VNC menu.

Under **Maintenance / Language,** language can be switched between English / German / French.

Under **Virtual Media** local drives or images can be redirected to the remote computer.

Under **User Management** additional users with reduced rights can be set up and passwords can be changed.

Under **Device Settings / Security** the security features of the IP KVM Switch can be managed. Here also the network settings are located.

To work on the remote computer launch the Remote Console by clicking the **Console** icon.

Further details and configuration settings can be found in the detailed English manual of your KVM Switch on the supplied CD.

#### **Remote IP Access - General Remarks - IMPORTANT**

Remote Access is possible either via Internet Explorer with JAVA support or via VNC Client. As of March 2017 only Internet Explorer continues to provides Java support. When Java support in Internet Explorer is eventually terminated only a VNC client can be used.

#### **Remote Access via Internet Explorer with Java**

 $6 - 1$ Console

When you press the Console button the IP KVM Switch can be comfortably managed using Internet Explorer with Java support installed. The browser MUST accept Cookies. The browser also uses a KVM applet signed by LINDY that must be installed on every computer that is used to access the KVM over IP Switch.

It can be downloaded either from the product websites or directly from the KVM OVER IP SWITCH (Menu Maintenance / Device Info / Download CA Root .... / right click on the page and save as **KVM\_Certificate\_Authority.p12**.

To install it, open the Java console (i.e. Windows: Start > Control Panel > Java) select tab Security > Manage Certificates > Select: Signer CA > Import and select the downloaded certificate file KVM\_Certificate\_Authority.p12.

Starting the Remote Console opens a new window, which displays the screen content of the host system. The Remote Console will behave in the same way as if you were sitting directly in front of the screen of the host system. You will find two cursors displayed on the screen, the local mouse cursor and the remote mouse cursor. Please be aware that the host system will react to